J. Receiving Notifications for Cases of Interest

Once you have been approved for access, follow these steps to receive online notifications of docketing activity. While it is free to receive these email notifications, PACER will charge a fee per page for accessing any documents. Please refer to the <u>Electronic Public Access Fee Schedule</u> for electronic access fee rates.

Go to <a href="http://ecf.cafc.uscourts.gov">http://ecf.cafc.uscourts.gov</a>, select CM/ECF Document Filing System.

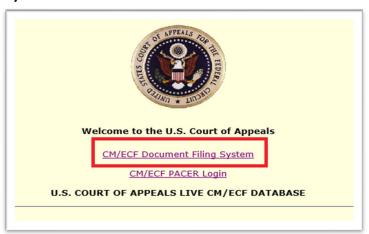

2. Log on using your PACER credentials.

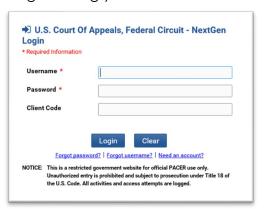

- 3. Under Utilities, select Notice for Cases of Interest.
- 4. Notifications for each case will go to your PACER email account, which is automatically filled in at the top of this page.
- 5. Select your desired frequency of notification. Then type in the desired case number and click **Add**. There is no limit to the number of cases you may add.
- 6. When you have finished adding cases click **Save** to finalize your choices.

Note: While there is no limit to the number of cases for which you may

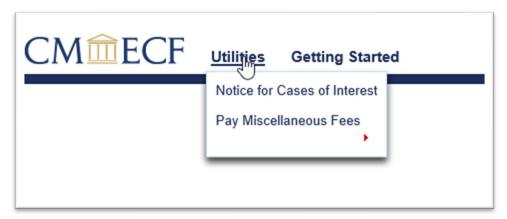

receive notifications, accessing documents through PACER may accrue a fee. See <u>Electronic Public Access Fee Schedule</u>.

7. To stop receiving notifications in a case, click the red "X" next to a case.

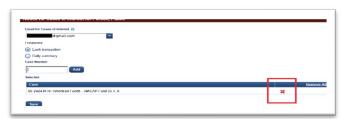